\_\_\_\_\_\_\_\_\_\_\_\_\_\_\_\_\_\_\_\_\_\_\_\_\_\_\_\_\_\_\_\_

This is a maintenance release of il ive online/offline Editor software.

iLive Editor is a software application that can be used to configure and control the iLive range of live mixing systems. The software can be downloaded free of charge from the Allen & Heath web site.

Editor can be used with all modular and fixed format iLive products including iDR10, iDR0, iDR-64, iDR-48, iDR-32 and iDR-16 based systems.

The Editor can be run **offline** to configure a system and create a Show file which can be transferred to the iLive via USB key.

The Editor can be run **online** to **MixRack and Surface** to control the iLive in real time by connecting to one of its NETWORK ports, at either the MixRack or Surface. A Custom Strips feature lets you create an independent 'virtual surface' layout for the Editor.

The Editor can be run **online** to a **MixRack only** when there is no Surface connected. This controls the MixRack in real time by connecting to one of its NETWORK ports. Editor provides full control for configuring and mixing a show using just a laptop or touch tablet.

Using the Editor with iLive requires connection over TCP/IP Ethernet. Attention to selecting suitable computer hardware, correctly plugging up the network, and setting compatible IP addresses will help you avoid problems. Please read through these notes before starting.

**Note** – This version of Editor is for iLive systems running firmware V1.9.

**Note** – In this release Editor does not support Dual-Rack or the xDR-16 Expander in the **offline** session. Shows archived offline in Editor will not include settings for Dual-Rack or the xDR. Online sessions do support these.

**Note** - User Shows stored within Editor are located within a version related directory under your home directory on your computer. If you want to keep these make sure you **copy existing Shows to USB key** before you update Editor, then load them into the new version via the USB key. Alternatively you can locate their directory and move them manually.

**Note** – Editor may take longer to start (several minutes) the first time you run an offline session after installing new software. After the first session normal boot up time is resumed.

**Important note about version compatibility** - The Editor software and iLive system firmware versions must be compatible. If you are connecting to an earlier feature release of firmware (for example V1.8) then Editor will not connect and will prompt you to update firmware. If you are connecting to an earlier maintenance release (for example V1.91) then Editor should work but you may experience performance issues associated with bug fixes.Check the Allen & Heath web site for the latest version of iLive firmware and Editor Software. Always update both when a new release is made available. If you are using the iPhone Tweak application make sure it is compatible too.

\_\_\_\_\_\_\_\_\_\_\_\_\_\_\_\_\_\_\_\_\_\_\_\_\_\_\_\_\_\_\_\_\_\_\_\_\_\_\_\_\_\_\_\_\_\_\_\_\_\_\_\_\_\_\_\_\_

### **New features introduced in V1.9**

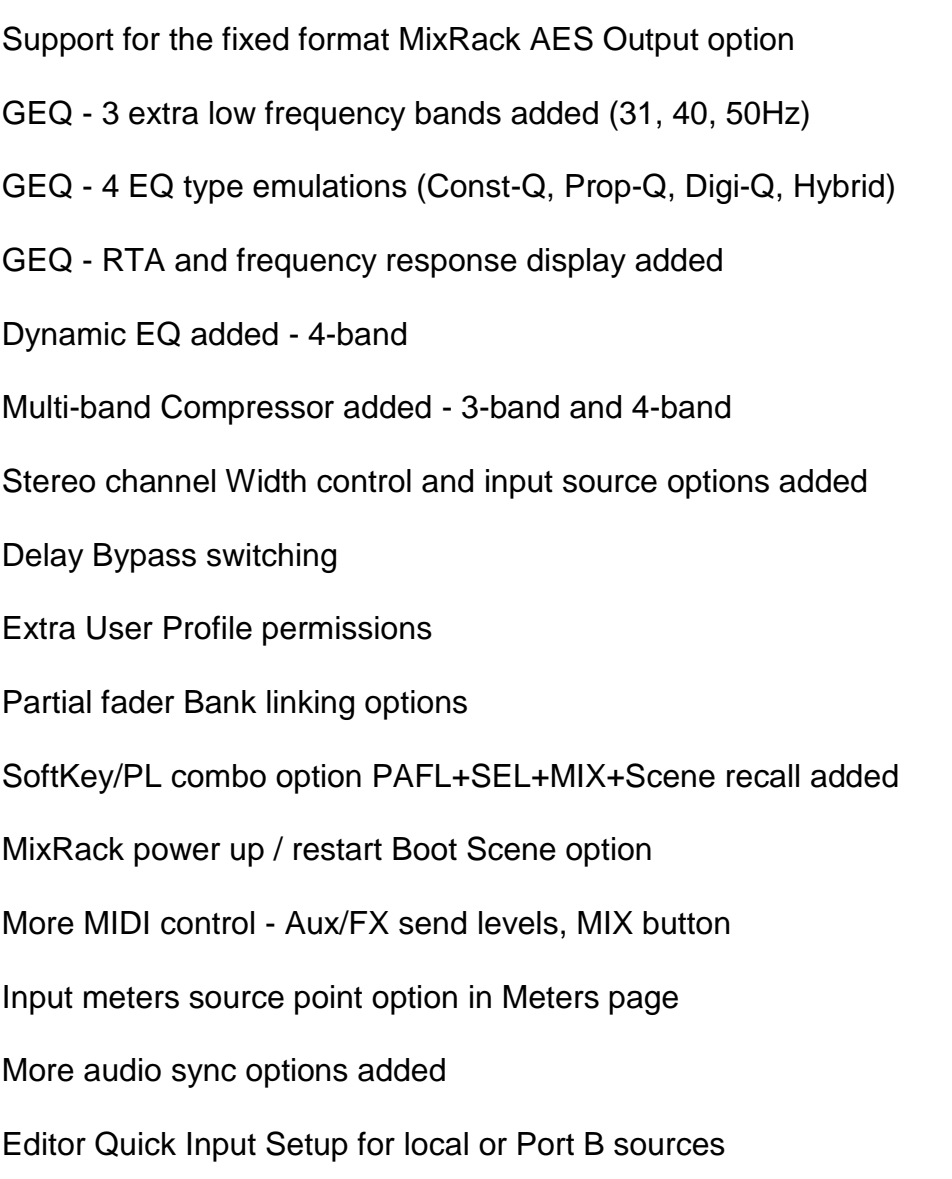

# **Improvements in V1.9**

xDR-16 Port B card option settings - Card settings can now be controlled.

\_\_\_\_\_\_\_\_\_\_\_\_\_\_\_\_\_\_\_\_\_\_\_\_\_\_\_\_\_\_\_\_\_\_\_\_\_\_\_\_\_\_\_\_\_\_\_\_\_\_\_\_\_\_\_\_\_

Meters page Gain Reduction indication - Now shows In/Out status.

Improved ACE Redundant Link user interface - Settings for different operating

modes when using the ACE card in modular iLive Port A.

Improvements to mix coherency - Latency between like mixes, for example Groups, is now negligible.

Scene names now held in the MixRack rather than Surface - This means that the names can now be seen by Editor when connected to just the MixRack.

Firmware red cross error status removed - All errors are now indicated using the yellow triangle in the lower toolbar.

Metering no longer multicast - Due to the inability of many routers to handle multicast correctly the broadcasting of iLive metering over the network has been changed and the multicast option removed.

#### **Minimum system requirements** \_\_\_\_\_\_\_\_\_\_\_\_\_\_\_\_\_\_\_\_\_\_\_\_\_\_\_\_\_\_\_

The iLive Editor Software application is designed to run on a desktop or laptop PC or Apple Mac.

**Note** - Due to the amount of data processed and displayed by Editor including real time metering of every signal within the system, the computer should meet the minimum system requirements outlined below to ensure trouble free operation.

**Minimum computer requirement** - There are so many different types of processor with different performance capability that it is impossible to identify a 'minimum specification' based on type or speed alone. For this reason there are several Internet sites that provide benchmark comparisons to 'score' processor power.

One such site is:<http://www.cpubenchmark.net/> From the lists on this site we recommend you choose a processor with a benchmark score greater than 1000. A dual core processor is recommended.

Hard disk space  $= 200$  MB Minimum RAM = 1GB or more Graphics memory = 256 MB or more Graphics resolution =  $1024 \times 768$  or better

**Recommended computer requirement** - The following are examples of computers we have tested as benchmarks for choosing a system. These score around 1400 in the benchmark list above.

**Desktop example**: Intel E6600 Core2 Duo 2.4GHz - 1066MHz FSB, 4MB Cache, Dual Core. Graphics 1600 x 1200.

**Laptop example**: Intel T8300 Core2 Duo Mobile 2.4GHz - 800MHz FSB, 3MB Cache, Dual Core. Graphics 1280 x 800 (WXGA)

For Mac computers an Intel x86 processor is required.

**Java requirements** - Java lets you run programs such as Editor written in the Java programming language.

**Java for the PC**, A suitable version is bundled with the Editor download and installs automatically with the software.

**Java for the MAC**, If Java is not already installed you will be prompted with instructions during the installation.

#### **Operating systems supported** \_\_\_\_\_\_\_\_\_\_\_\_\_\_\_\_\_\_\_\_\_\_\_\_\_\_\_\_\_\_

At the time of release of this software the Editor has been tested to be compatible with the following operating systems (OS). It is not guaranteed to work with other versions of OS. Refer to the Allen & Heath web site for the latest information on system compatibility. Currently Editor supports:

 Windows 8 Windows 7 32bit and 64bit Windows XP 32bit. Windows Vista 32 bit. Apple Mac OSX Mavericks 10.9 Apple Mac OSX Mountain Lion 10.8 Apple Mac OSX Lion 10.7 (Download Java when prompted) Apple Mac OSX Snow Leopard 10.6

**Note** Apple Mac OSX Leopard 10.5 is no longer supported.

#### **Minimum networking requirements** \_\_\_\_\_\_\_\_\_\_\_\_\_\_\_\_\_\_\_\_\_\_\_\_\_\_\_\_\_\_\_\_\_\_

\_\_\_\_\_\_\_\_\_\_\_\_\_\_\_\_\_\_\_\_\_\_\_\_\_\_\_\_\_\_\_\_\_\_\_\_\_\_

Editor can connect to the iLive system using a wired or wireless Ethernet connection. For wireless connection a suitable wireless router is required. Wired = 100 Mbps Wireless = 54 Mbps capable.

### **Installing and running the Editor on your computer**

Download either the PC or Mac version of the Editor software from the Allen & Heath web site.

**PC/Mac** - Run the setup application and follow the instructions to install iLive Editor.

**Note for Mac users** – To run the iLive Editor please find it under Applications.

### **Connecting your laptop to the iLive network**

\_\_\_\_\_\_\_\_\_\_\_\_\_\_\_\_\_\_\_\_\_\_\_\_\_\_\_\_\_\_\_\_\_\_\_\_\_\_\_\_\_\_\_\_\_\_\_\_\_\_\_\_

Each device on the network must have a unique IP address with the same Subnet mask. When you connect a laptop and wireless router they must have unique IP addresses compatible with the iLive. The iLive default (reset) addresses are:

Default **MixRack** IP address = 192.168.1.1 Default **Surface** IP address = 192.168.1.2 Default **TouchScreen** IP address = 192.168.1.3 Default **xDR-16 Expander** IP address = 192.168.1.20 Default Subnet Mask = 255.255.255.0

**Wired** - For stand-alone wired connection to the iLive plug a standard CAT5 network cable between the laptop Network (LAN) port and any iLive NETWORK socket. Do not remove the usual network connection between the Surface and MixRack. Set a compatible static IP address for your laptop LAN port. Do not use DHCP for wired connection. For example:

Laptop LAN port IP address  $= 192.168.1.10$ Laptop LAN port Subnet Mask = 255.255.255.0

**Wireless** - Plug a wireless router (wireless access point) into any iLive NETWORK socket using a CAT5 cable. Use the laptop Wireless connection to connect to the iLive via the router.

**Wireless routers** have an IP address to identify them on the network. This address is also used to access their settings. Some routers default to 192.168.1.1 which conflicts with the default iLive MixRack address. In this case change the address of the router before plugging it in to the iLive network. Its address must be 192.168.1.nnn where nnn is the unique address number different to that of the iLive and other devices on the network. Refer to your wireless router guide for setup instructions. For example:

Wireless router IP address = 192.168.1.254 Wireless router Subnet Mask =  $255.255.255.0$ 

Check that the router is set for **DHCP** operation so that it automatically allocates IP addresses to other DHCP enabled devices on the network, in this case the laptop. Most wireless routers have DHCP enabled by default. Your laptop wireless connection should be set for DHCP to automatically receive its address from the router. Check that the router DHCP address range (scope) is restricted to avoid conflict with the iLive and other connected devices with static IP addresses. We recommend:

Wireless router = DHCP enabled Start IP address = 192.168.1.100 End IP address =  $192.168.1.200$ 

**Note** - If you have problems with your router and laptop set to DHCP then try using static IP addressing, but only for stand-alone systems not connected to a larger network. Set your router and laptop wired or wireless connection for static addressing and allocate compatible IP addresses.

**Security** We strongly recommend that you enable Wireless Security on your router to prevent unauthorised access. By enabling WPA/PSK encryption the iLive system will remain private from other laptop users. A wireless key or passphrase will be required. Keep a note of the wireless key entered.

**SSID** This is the name broadcast by the router to identify the wireless network to the laptop. It is recommended that you set a unique SSID using the router setup menu to help differentiate between the wireless networks seen by the laptop.

**Working with Wifi** Position the wireless router within its specified operating range from the laptop, but make sure it is not too close to your laptop. We recommend at least 3m (10 feet) minimum distance. For best performance keep it in line of sight of the laptop. The wireless connection may run slower or you may lose connection if the signal strength is low.

**Note** - It can takes a minute or two for Editor to connect to iLive. Surface operation and metering may be interrupted for brief moments due to the increased network activity as Editor connects. Audio is not affected. At one point the Surface may freeze for around 10 seconds. Once connected normal Surface operation resumes.

**Note** - If you experience interference with the wireless signal it may be due to another wireless router operating in the local area on the same frequency, or due to other wireless devices such as cordless telephones. In this case access the router setup menu and change its wireless frequency (channel).

**Note** - If you experience difficulties connecting using wireless, try disabling the LAN and other network connections on your computer, and vice versa.

For more complex network arrangements or to learn more about Ethernet technology we recommend that you refer to your IT administrator or a web based learning resource, for example:

<http://compnetworking.about.com/cs/homenetworking/a/homenetguide.htm> <http://compnetworking.about.com/cs/wirelessproducts/a/howtobuildwlan.htm>

**Controlling two iLive systems** - It is possible to connect your computer and two iLive systems on the same network so that you can run two Editor sessions and switch between them, for example to control FOH and Monitor systems. Make sure each iLive has a unique set of addresses. For example, you could change the default 192.168.1.1, 2, 3 addresses of the second iLive to 192.168.1.4, 5, 6.

## **Quick Setup**

\_\_\_\_\_\_\_\_\_\_\_\_\_\_\_\_\_\_\_\_\_\_

1. Check that your **computer operating system** is supported, and that your computer meets the minimum requirements detailed below.

2. If working online, set unique **IP addresses** for your computer and wireless router (if used) on the same network as the iLive, typically 192.168.1.nn where nn>3 if the default iLive addresses are used. It is usual to use DHCP addressing for the router and laptop. Make sure the router DHCP address range is restricted to avoid conflict with the iLive static addresses, typically 192.168.1.100 to 200. If you use static IP addressing we recommend you set 192.168.1.10 for your computer and 192.168.1.11 for your wireless router.

3. **Start the Editor**. The **Select System Configuration** dialog lets you choose the type of operating environment required. Choose (Offline), (Online Surface and Mix Rack) or (Online Mix Rack Only). Always choose the connection type that matches your iLive system.

**Note for Mac users** - To run the iLive Editor please find it under Applications.

4. **Choose Hardware Config.** If running (Offline) to create Shows to run on your system, you must first ensure that the offline hardware config matches the physical hardware the show will be recalled on. The same applies for [Online Mix Rack Only]. Ensure that the virtual Surface hardware matches the physical Surface hardware you intend to use with the Show.

5. **Choose the USB drive location.** Select File / USB Drive.

6. **Set your preferences.** Use the Setup Menu / Mixer Preferences and Options menus to set these options.

7. **Use the left hand toolbar Setup Modes** to configure the strips, patchbay, names/colour, but remember to select None to return to normal operation.

#### **More Information** \_\_\_\_\_\_\_\_\_\_\_\_\_\_\_\_\_

For more on using iLive Editor refer to the Help file within the application. Please regularly check the Allen & Heath web site for further firmware and software updates.

Also use the iLive Knowledge Base articles available from the Support page at the Allen & Heath web site <http://www.allen-heath.com/support>

If you need further assistance or wish to report issues using the iLive Editor please contact Allen & Heath Tech Support in your territory. Details available at [http://www.allen-heath.com](http://www.allen-heath.com/)